# QUICK GUIDE

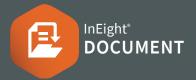

## ACCESSING LOTS

1. Click Document / Dashboard ∨ ► Lots

# CREATING A LOT

1. Click on the **Plus** icon ► select **Single Item** or **Bulk Items** 

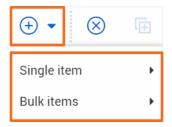

- 2. Select New Lot or New Sub Lot
- 3. Enter mandatory fields and/or additional fields

| * Lot No:     | * Title:        | * Lot type:<br>Select a Lot Type 💌 |
|---------------|-----------------|------------------------------------|
| * Lot status: | Area:           |                                    |
| Outstanding 👻 | Select a Area 💌 |                                    |

4. Click Save

## **ADDING WORK ITEMS TO A LOT**

- 1. Click on a document number to open Lot / Sub Lot
- 2. Select the **Items** tab
- 3. Click 🕂 icon
- 4. Enter In the Search Criteria 🕨 Search

# Search criteria for Mail - Inbox Show: Personal Show: Personal All mail New mail Outstanding mail To: All companies All companies

#### 5. Select the checkboxes to add document/s

| Se | arch results         |     |         |     |             |
|----|----------------------|-----|---------|-----|-------------|
|    | Document No.         | Rev | Version | Sts | Title       |
|    | 00000-CN-DOC-001     | В   | B.01    | IFI | 00000-CN-DC |
| ✓  | 00000-CN-DOC-001A    | А   | A.01    | IFI | 00000-CN-DC |
|    | 00000-CN-DOC-001A1   | А   | A.01    | IFI | 00000-CN-DC |
|    | 00000-CN-DOC-001A2   | А   | A.01    | IFI | 00000-CN-DC |
|    | 00000-CN-DOC-001A958 | А   | A.01    | IFI | 00000-CN-DC |

#### 4. 🔶 select the arrow

#### 5. Click Save > Close

**Note:** Tick **Supporting Doc Req** if supporting evidence is required against the item added within the Lot. Once ticked, item status can only be closed-out when a supporting file is added within the Lot item.

#### Supporting Docs Req

 $\checkmark$ 

### EXPORTING LOTS DATA

- 1. Click on the Lot / Sub Lot (s)
- Select the Export icon ► select Excel or Export Lot data

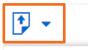

Excel

**Excel:** All information in the Lot will be exported into an Excel spreadsheet.

#### Export Lot data: All

information in the Lot will be exported into PDF (mails included) – including attachments.

#### CHANGING THE LOT STATUS

- 1. Click on the Lot / Sub Lot
- 2. Select the **Details** tab

Export Lot data

- 3. Under Lot status: ► select a status from the drop down
- 4. Click Save

Note: You will only see the statuses that have been assigned in security group settings (If you have Admin access it can be found here: Settings > Admin > Manage user access > Select the security group > Access type: Security | Module: Lots > Edit Attributes > Lot Status)

# QUICK GUIDE

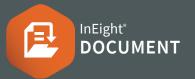

# CLOSING A LOT

- 1. Click on a document number to open Lot / Sub Lot
- 2. Change the Lot status to **Closed-out**

| * Lot status: |        |
|---------------|--------|
| Outstandin    | g      |
| Select a Lot  | Status |
| Closed-out    |        |
| Outstanding   |        |

**Note:** If there are supporting files added with an outstanding status, they need to be closed out / checked via the checkbox

| Date Closed | Due by Date | Supporting Docs Req |
|-------------|-------------|---------------------|
| dd-MM-yy    | dd-MM-yy 🚞  |                     |
| dd-MM-yy    | dd-MM-yy 📋  |                     |

# **NEED SOME MORE HELP?**

| - 6 |   |   |   |   |
|-----|---|---|---|---|
| П   |   |   |   |   |
| ш   |   |   |   |   |
|     |   |   |   |   |
| -   | - | - | - | - |

Learn more in our Knowledge Library learn.ineight.com

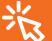

Take a course at InEight U university.ineight.com

#### **LOT REPORTING**

1. Click Document / Dashboard V > Reports > Lots

#### tab

001 - Lot Register (Summary Report)

- 010 Lot Description (Detailed Report)
- 015 Lot Status Change Report

# 2. **Choose a report** ► Enter Report details & Search conditions

| Report Title:                                                                                     | Mai | ximum records to disp | ilay:                                                    |            |                              |       |             |
|---------------------------------------------------------------------------------------------------|-----|-----------------------|----------------------------------------------------------|------------|------------------------------|-------|-------------|
| Lot Register (Summary Report)                                                                     |     |                       | 10000 🖕                                                  |            |                              |       |             |
| Run Report:                                                                                       | Dat | e and Time:(UTC +05:  | 30)                                                      |            | Export As:                   |       |             |
| Now O On Date                                                                                     |     |                       |                                                          | <b>• •</b> | PDF Excel                    | csv w | ford        |
| Repeat:                                                                                           | For | how long?             |                                                          |            | End date and time:(UTC: +05: | 30)   |             |
| One time only                                                                                     |     | io end date           |                                                          | ~          |                              |       |             |
| To                                                                                                |     |                       |                                                          |            |                              |       |             |
| 10                                                                                                |     |                       |                                                          |            |                              |       |             |
| Cc:                                                                                               |     |                       |                                                          |            |                              |       |             |
|                                                                                                   |     |                       |                                                          |            |                              |       |             |
|                                                                                                   |     |                       |                                                          |            |                              |       |             |
| Search conditions                                                                                 |     |                       |                                                          |            |                              |       |             |
|                                                                                                   |     |                       |                                                          |            |                              |       |             |
|                                                                                                   |     |                       | Manage By:                                               |            |                              |       |             |
| Search conditions<br>Set search conditions for Lot<br>Lot No:<br>Contains                         |     | Ŧ                     | Manage By:                                               | ies        |                              |       |             |
| Set search conditions for Lot<br>Lot No:                                                          |     | Ŧ                     |                                                          | ies        |                              |       |             |
| Set search conditions for Lot<br>Lot No:<br>Contains                                              |     | *                     | All compani                                              | ies        |                              |       |             |
| Set search conditions for Lot<br>Lot No:<br>Contains<br>Engineer By:                              |     |                       | All compani<br>Foreman By:                               |            |                              |       | Ŧ           |
| Set search conditions for Lot<br>Lot No:<br>Contains                                              |     | Ţ                     | All compani                                              |            |                              |       | *           |
| Set search conditions for Lot<br>Lot No:<br>Contains<br>Engineer By<br>All companies              |     |                       | All compani<br>Foreman By:<br>All compani                |            |                              |       | Ŧ           |
| Set earch conditions for Lot Lot No: Contains Engineer By All companies Verified By.              |     | v<br>v                | All compani<br>Foreman By:<br>All compani<br>Created By: | ies        |                              |       | *           |
| Set search conditions for Lot<br>Lot No:<br>Contains<br>Engineer By<br>All companies              |     | Ţ                     | All compani<br>Foreman By:<br>All compani                | ies        |                              |       | *           |
| Set earch conditions for Lot Lot No: Contains Engineer By All companies Verified By.              |     | v<br>v                | All compani<br>Foreman By:<br>All compani<br>Created By: | ies        |                              |       | *           |
| Set earch conditions for Lot Lot No: Contains Engineer By All companies Verified By.              |     | *<br>*                | All compani<br>Foreman By:<br>All compani<br>Created By: | ies        | Value                        |       | *           |
| Set earch conditions for Lot Lot No: Contains Engineer By All companies Verified By All companies |     | *<br>*<br>*           | All compani<br>Foreman By:<br>All compani<br>Created By: | ies        | Value<br>Select some items   | •     | *<br>*<br>* |

#### 3. Click Search

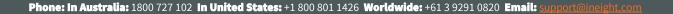